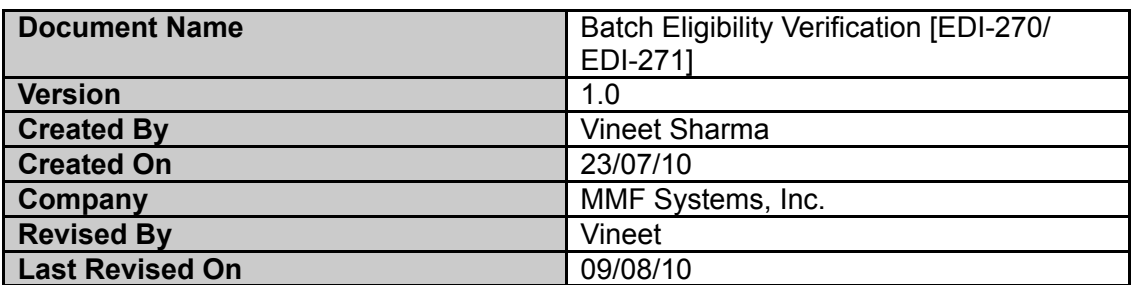

### **Batch Eligibility Verification Workflow**

#### **Summary**

The eligibility verification batch inquiry [EDI-270] feature allows sending patients information to X12 partner system to check for insurance validity/verification for multiple patients at a time.

As per the process to check eligibility for the patients, the EDI-270 file needs to be generated and uploaded at X12 Partner / Clearing house website. After that the X12 partner will parse and validate the EDI-270 file and we will generate standard response files [EDI-271] at X12 partner location/website.

To make the response information available in an EMR regarding batch inquiry [EDI-270], the EDI-271 response file can be parsed and information stored in EMR database. This information is then accessible within patient chart.

#### **Key Field Requirements**

Insurance company information. Patient Identifying Information to parse the EDI-271 response. X12 partner information.

#### **Generate EDI-270 Inquiry Batch file (Steps to select and process multiple patients in a eligibility verification batch)**

Go to EMR Left navigation => reports => visits => eligibility.

It will open a pop up for the eligibility reports. The following filters are available:

Date Range [to generate the report as per given date range [last day appointments for example] Facility [to choose the facility] Provider [to choose the provider] X12 partner [to choose the x12 partner to send the EDI-270 batch]

After selecting the desired filters, hit "Refresh" button to list all matching patient records.

Delete any particular patient records that you do not want to include in the batch by clicking on the delete icon

E) Now we can generate the EDI-270 batch file for the remaining records on clicking "Create batch" button. This will give a downloadable file message.

F) After downloading the file we can upload this file at X12 partner/clearinghouse website to

get the batch response [EDI-271]

#### **Upload & Parse the EDI-271 Response file (Steps to select upload and process eligibility verification reponse file)**

Go to EMR Left navigation => reports => visits => eligibility response.

It will open a pop up for the eligibility response [EDI-271] file upload.

- After selecting the desired [EDI-271] file, hit "Upload" button to parse and upload the EDI- 271 response to the EMR database system updating the respective patient charts.
- Now we can view patient insurance eligibility information within patient demographics page as "Insurance information" block which is placed just below the " U p c o m i n g Appointments" block.
- We can also view patient insurance eligibility information at patients encounter page as "Insurance information" block.

#### **Notes**

This capability allows 'Batch' mode processing of eligibility verification checks for multiple patients at a time. A real-time eligibility verification option will be available to EMR user as well (currently in progress).

#### **Database Schema / tables [Eligibility Verification]:-**

Please see below the table structures used for the "eligibility verification" functionality. There are two new tables added and two existing tables used.

#### **Table :- eligibility\_response [Newly added]**

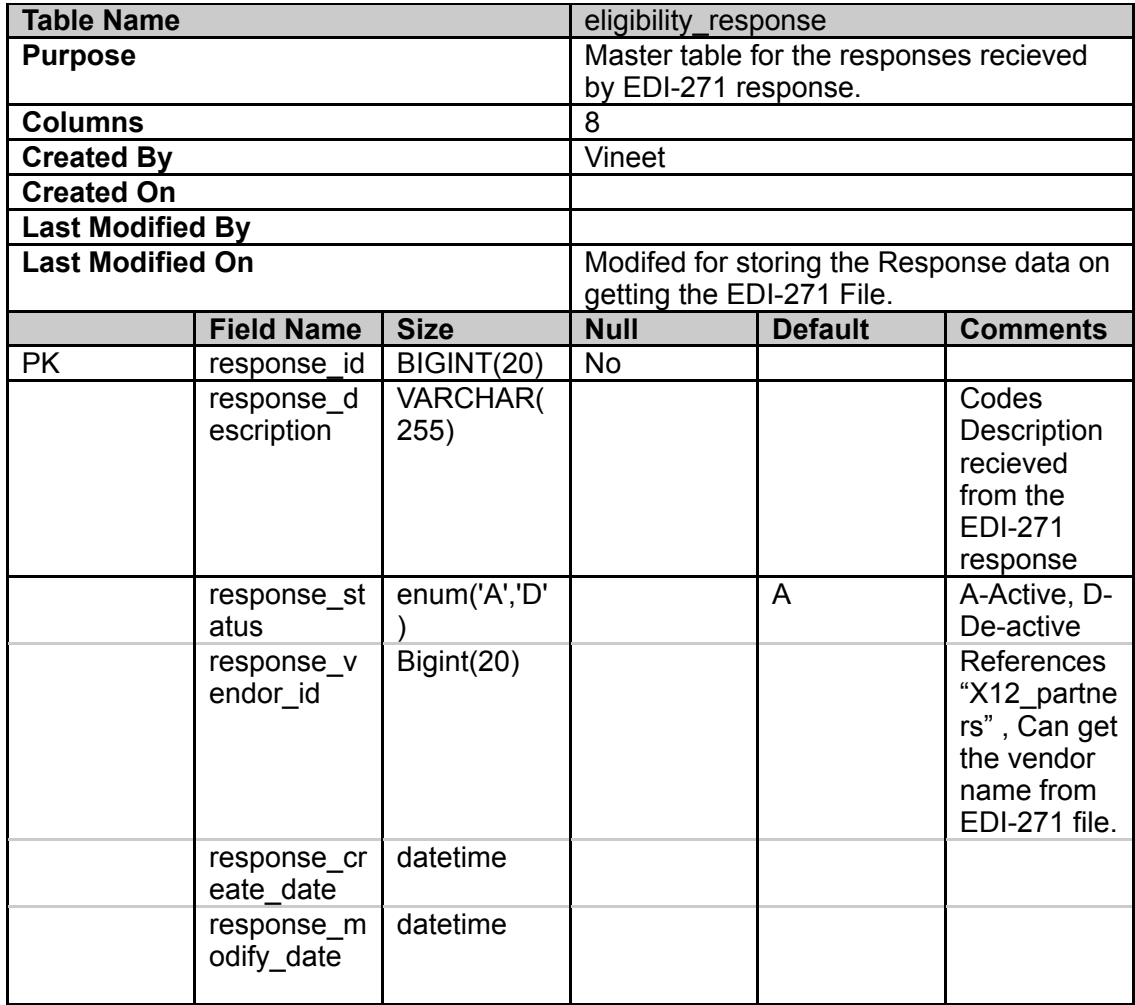

## **Table :- eligibility\_verification [Newly added]**

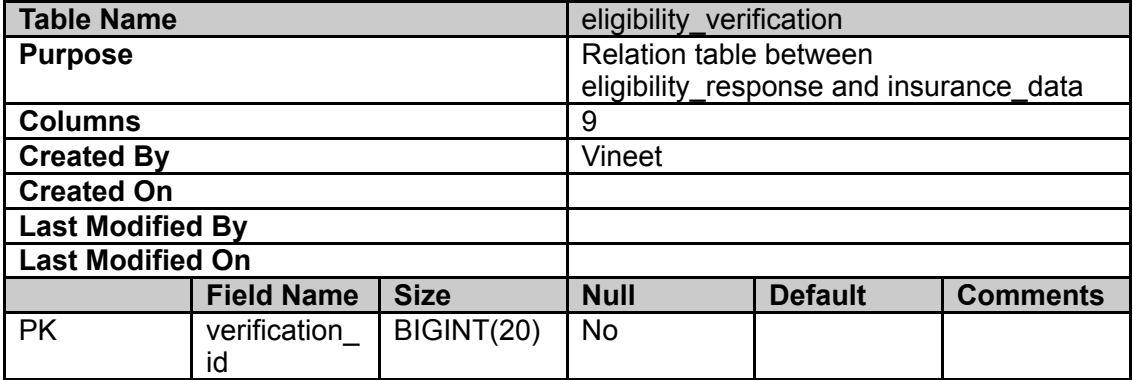

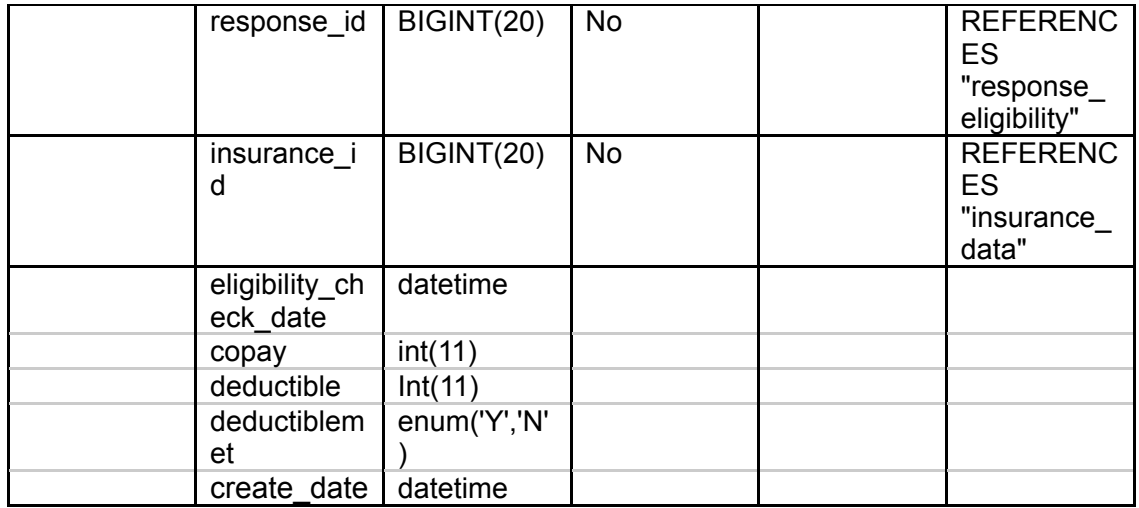

## **Table :- insurance\_data [existing table]**

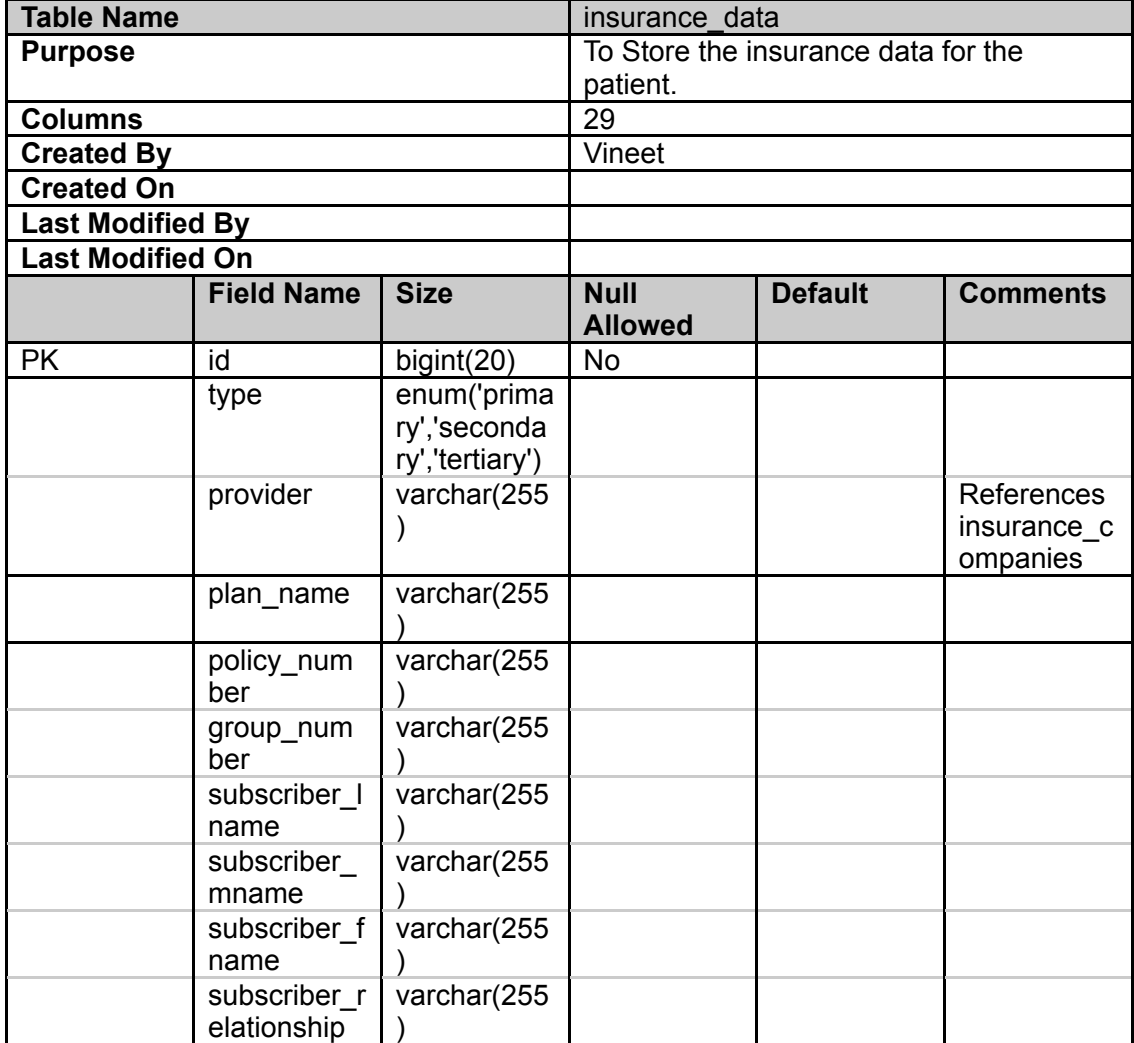

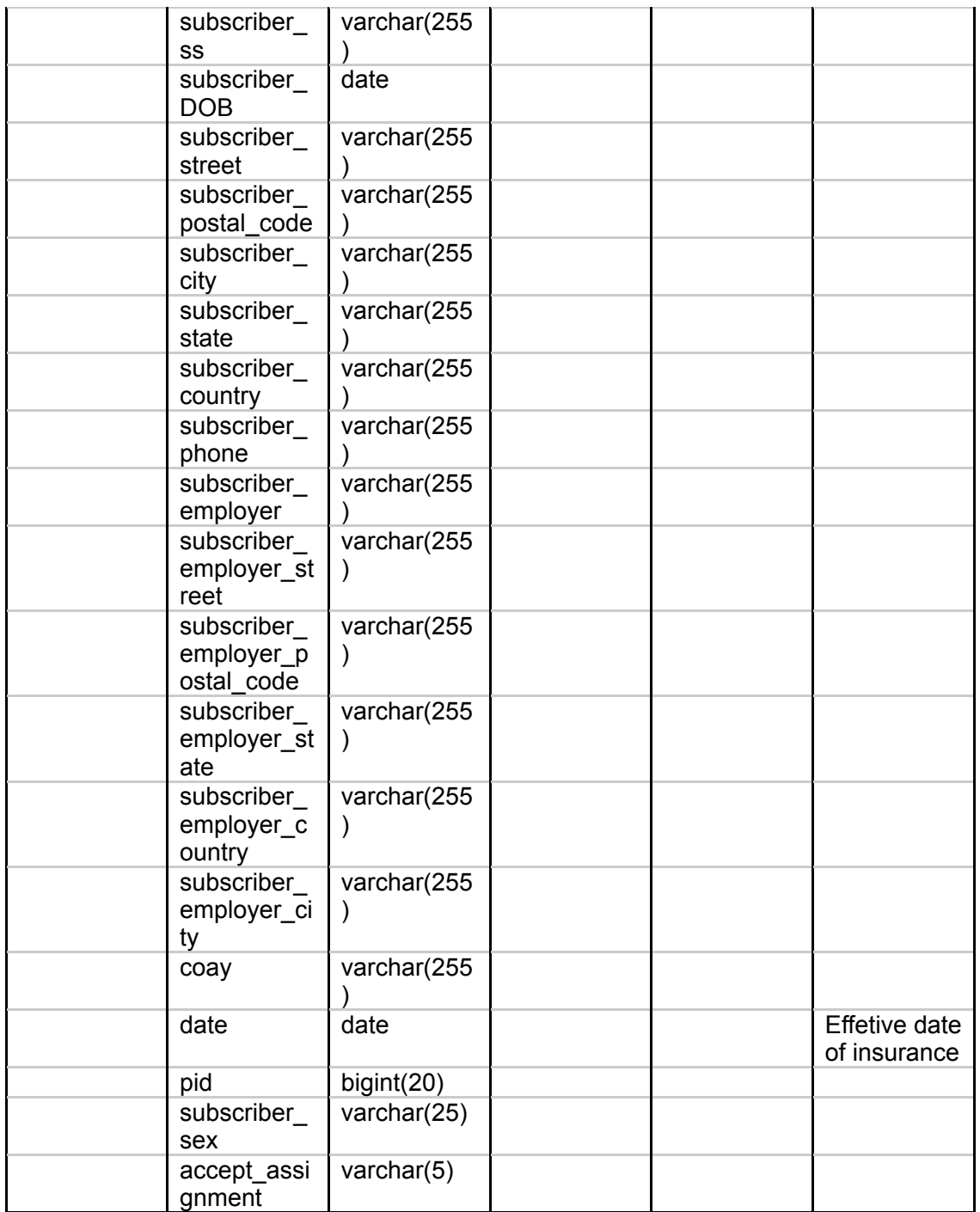

# **Table :- insurance\_companies [existing table]**

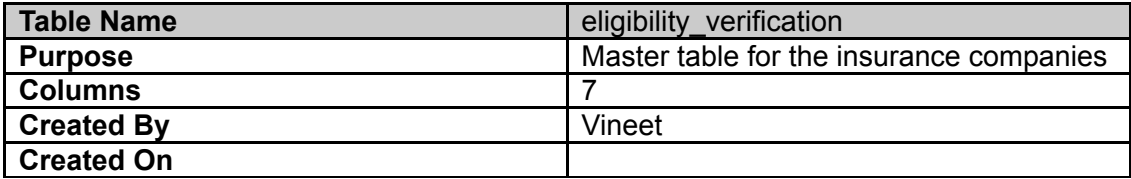

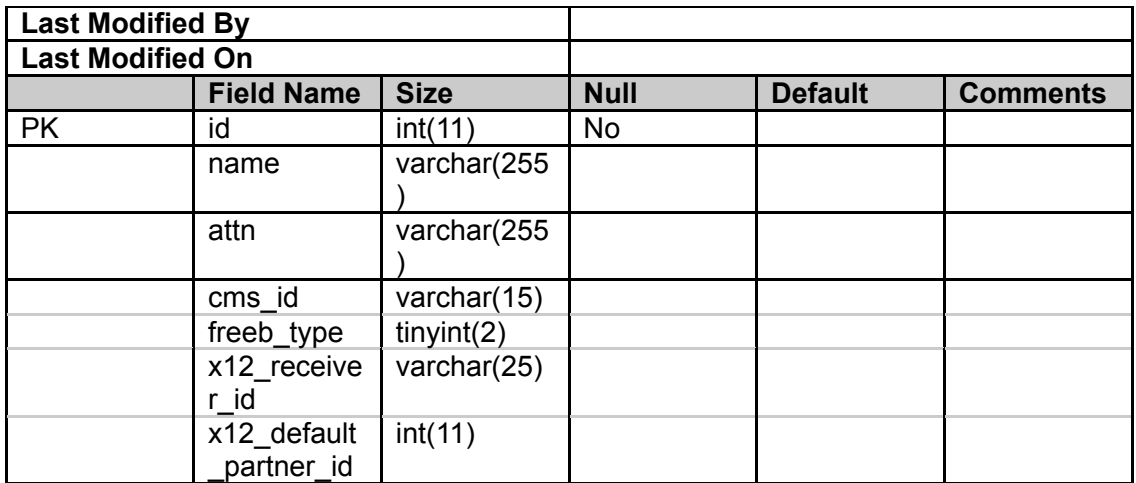